# Comunicación con tesoreria desde Microsoft Teams

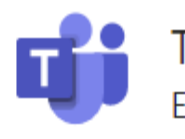

Teams El espacio de trabajo para equipos

personalizable y basado en chat de Office 365.

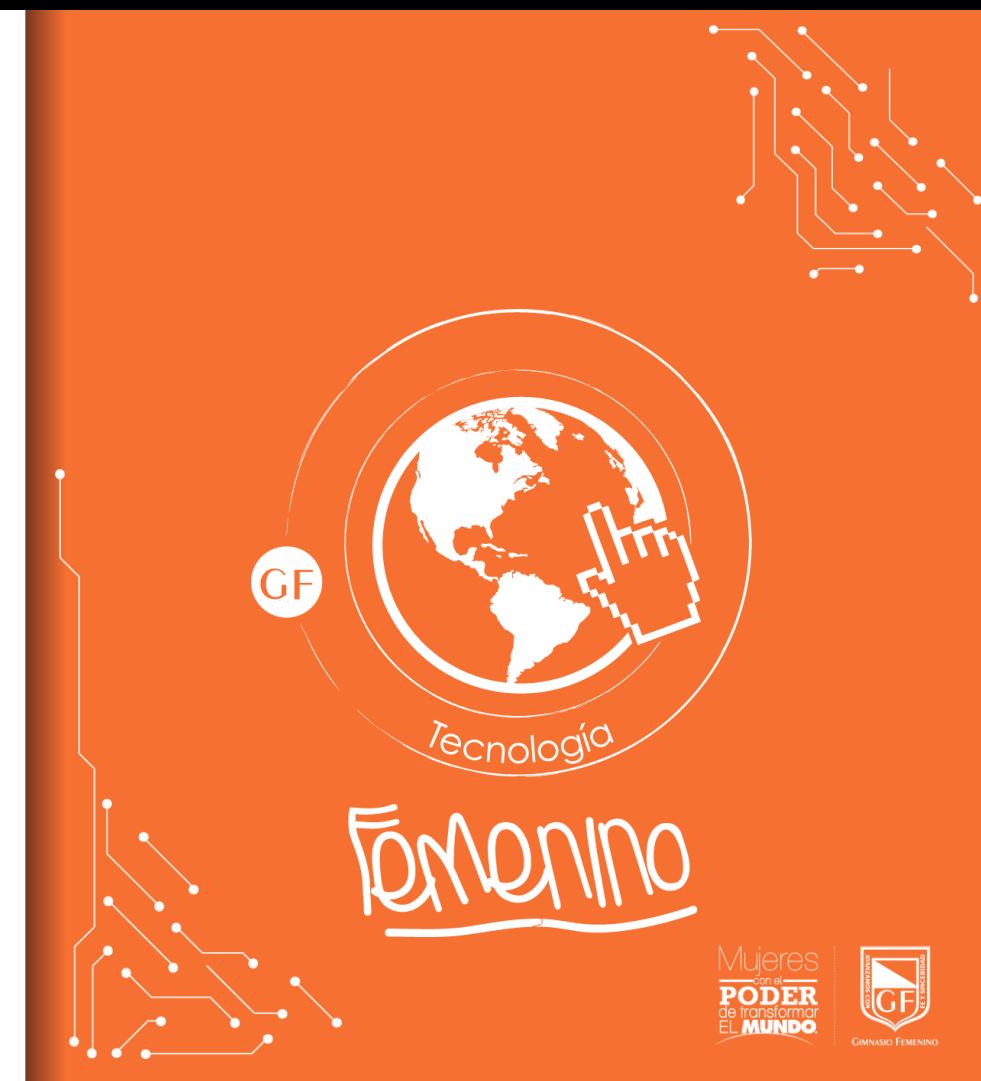

#### Ingresar a Office 365

▪ Para acceder a Microsoft Teams, ingresa a office 365:

> <https://www.office.com/> y da clic en la opción iniciar sesión.

■ Se puede ingresar también desde la página Web del colegio en el siguiente botón ubicado en la parte superior de la pantalla:

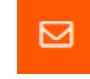

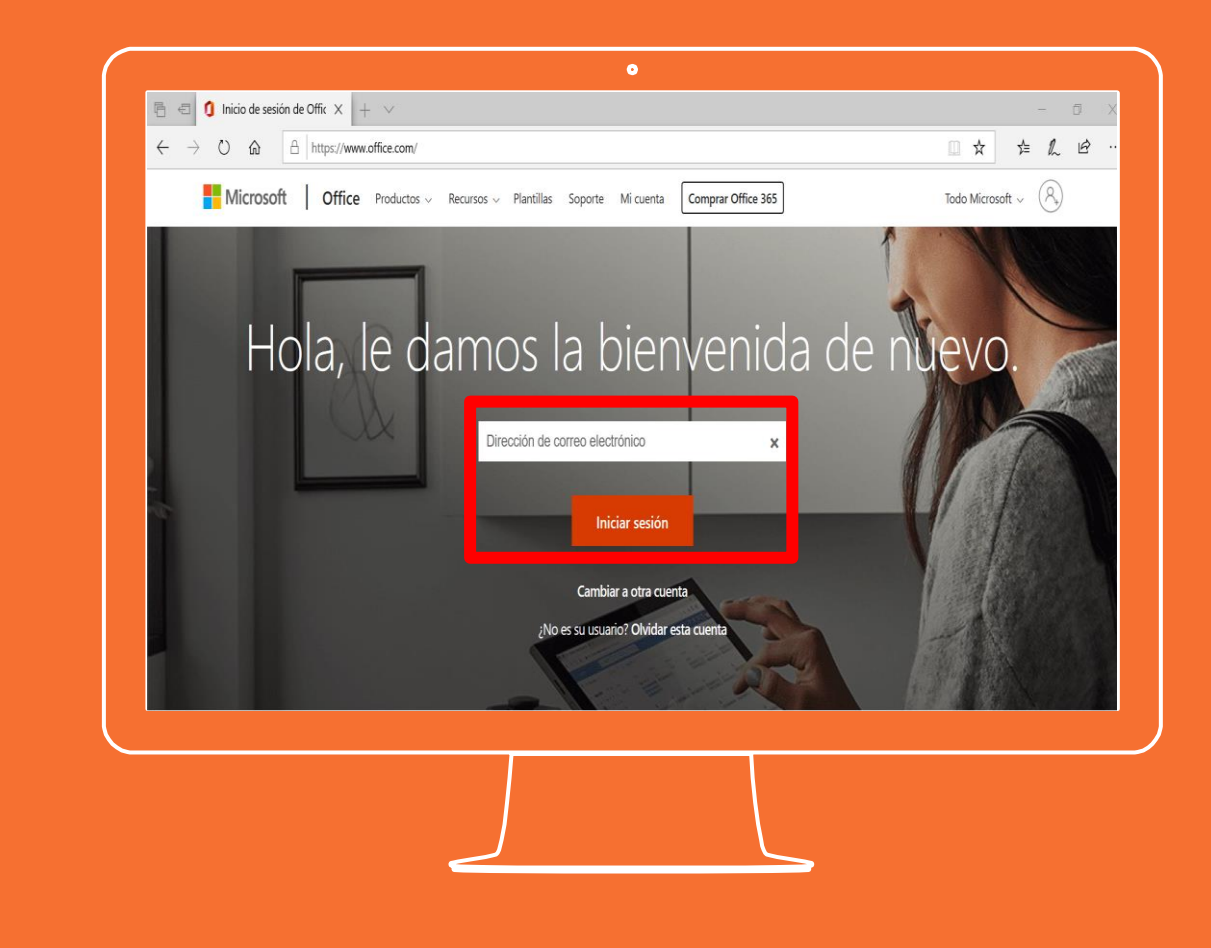

### Ingresar a Office 365

**Ingresar con la cuenta** institucional a la plataforma, en este caso, la cuenta de la estudiante.

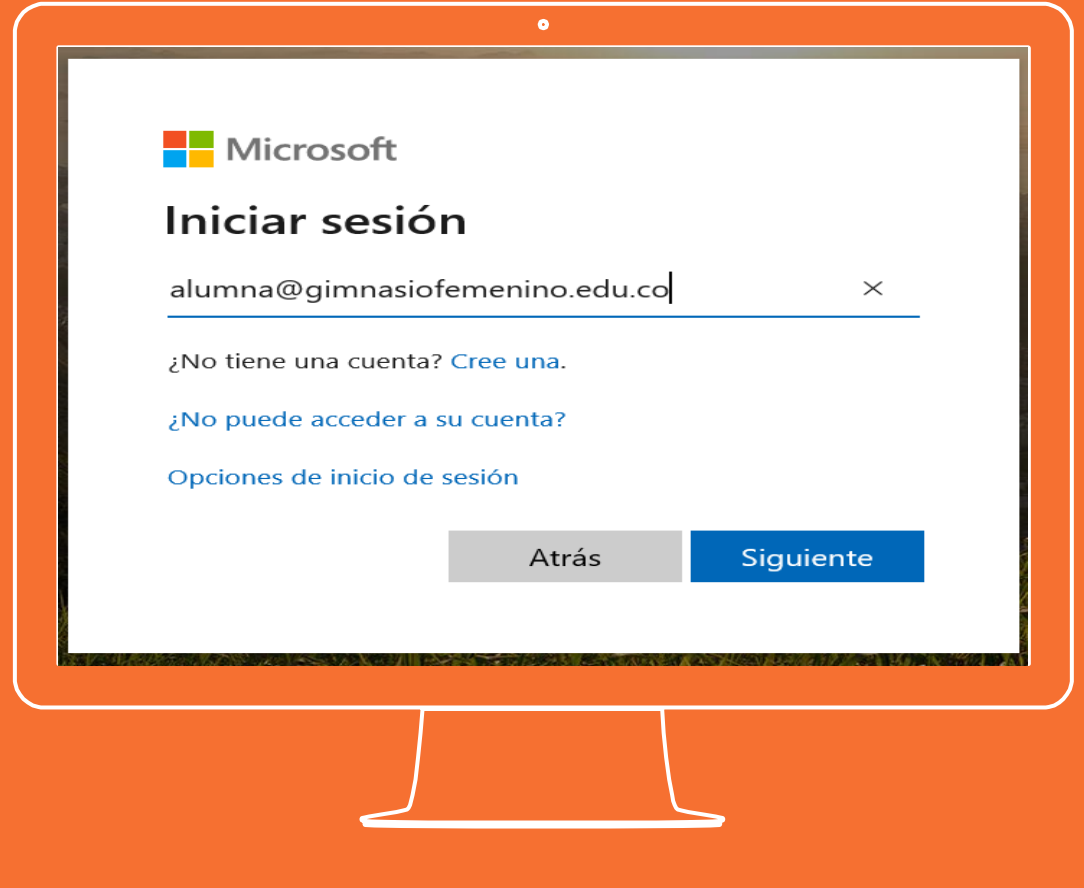

#### Ingresar a Teams

Dar clic sobre el icono:

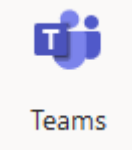

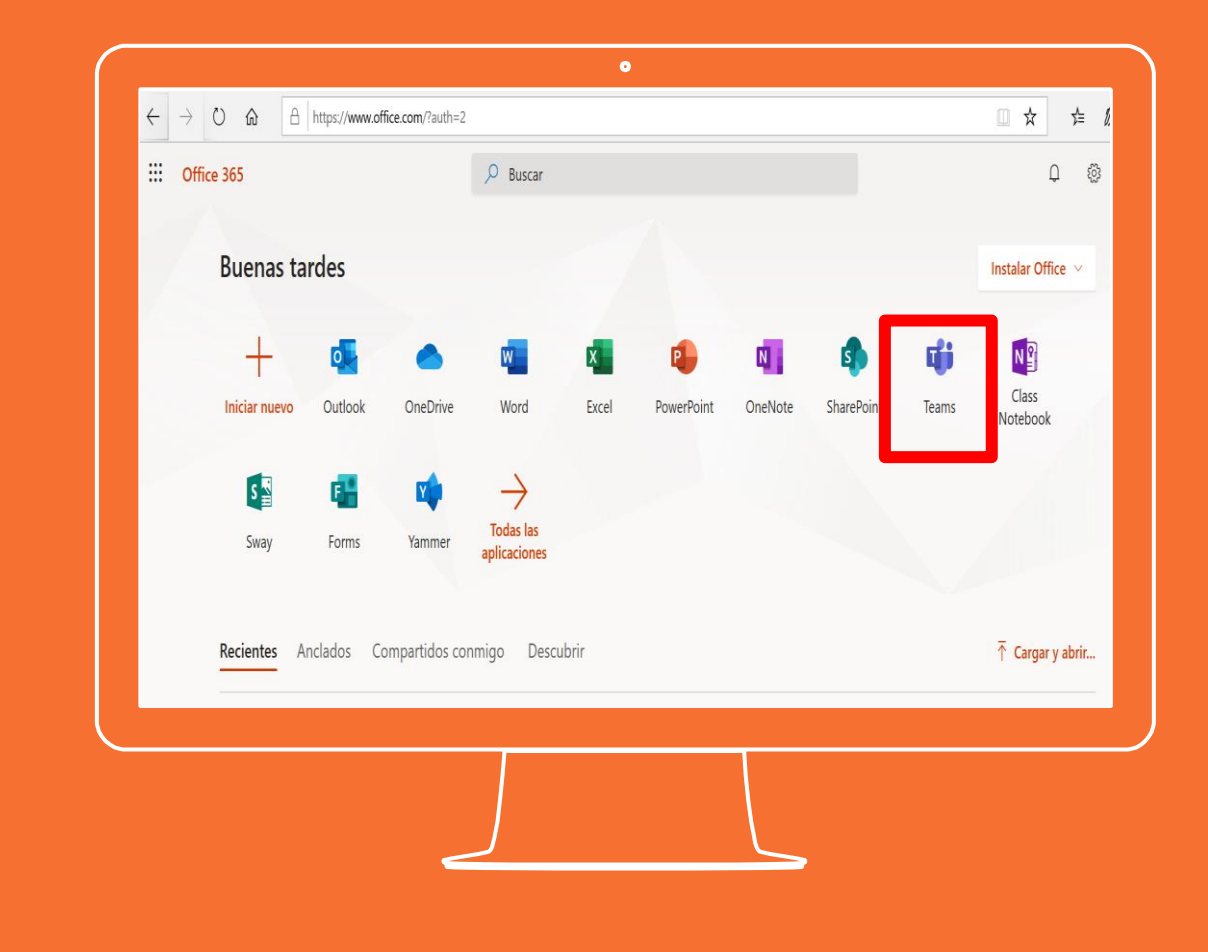

## **Microsoft** Teams

En la barra lateral puede ubicarse sobre chat o Teams.

En opción buscar escriba el nombre de la persona (la responsable de tesorería es Sandra Duque)

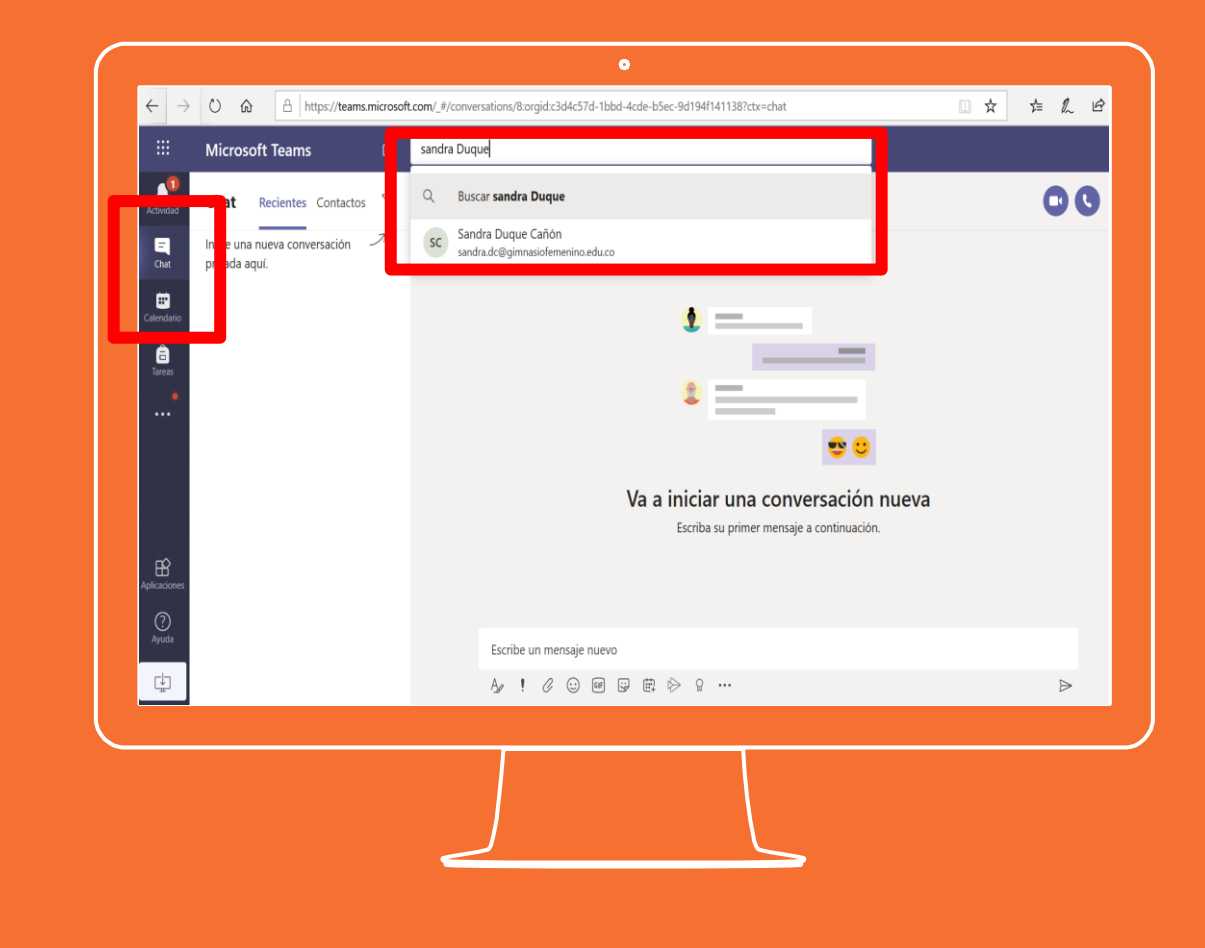

### **Microsoft** Teams

Una vez establecidos los interlocutores para la comunicación o desde un Team, podrá escribir en el chat, llamar o iniciar una video llamada:

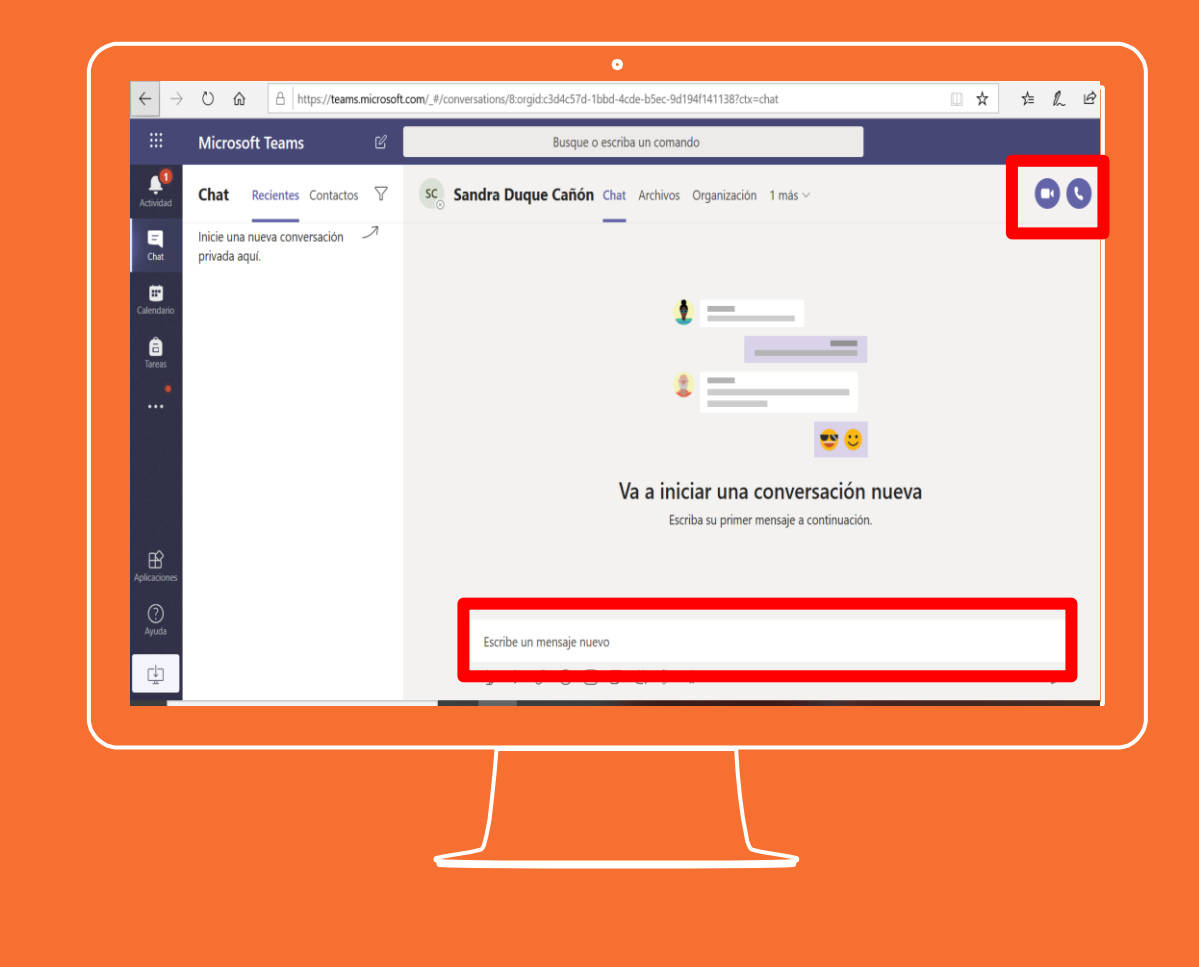

**Si tienes alguna inquietud nos puedes contactar a través del correo electrónico:**

**tecnologia@gimnasiofemenino.edu.co**

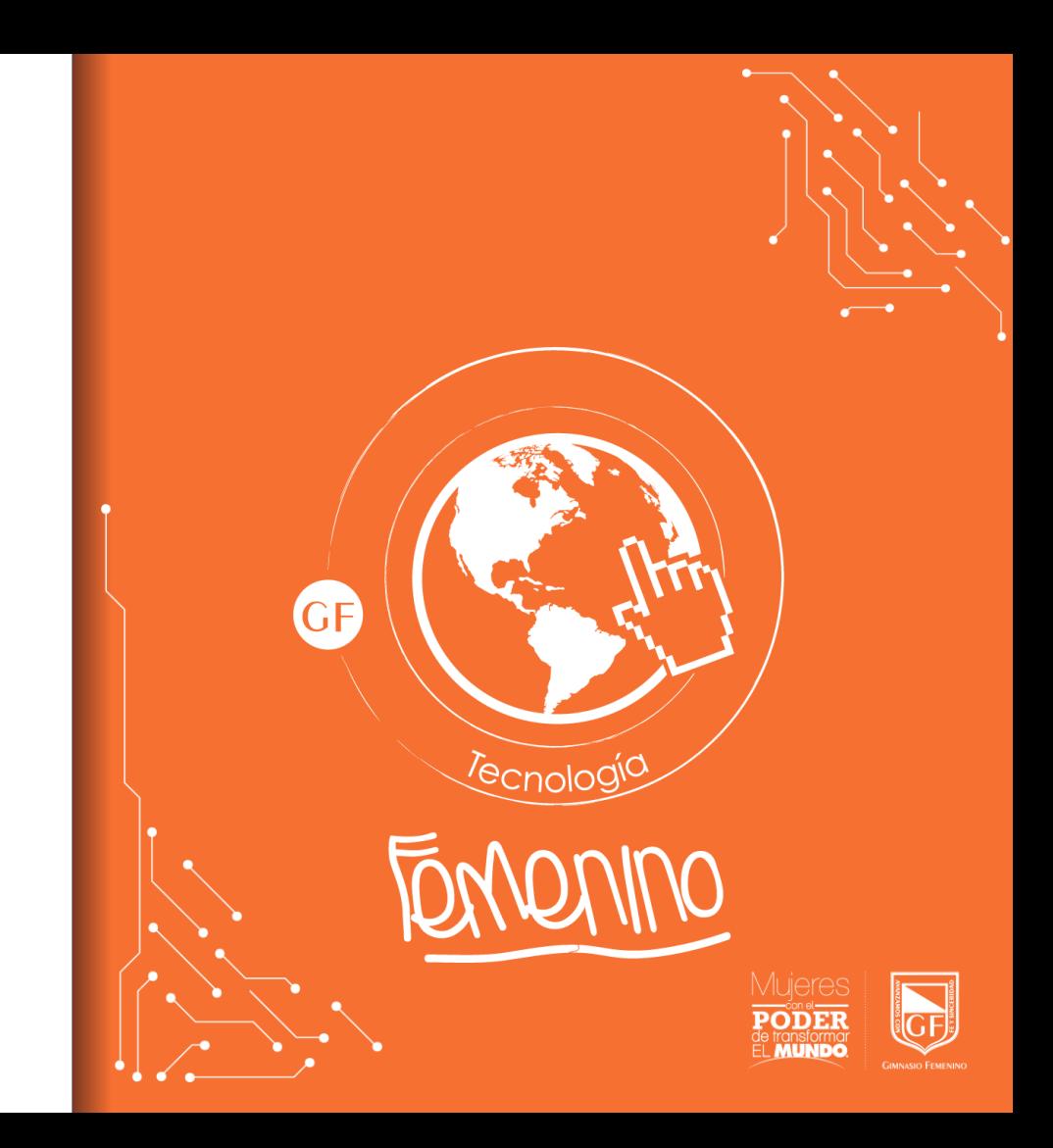